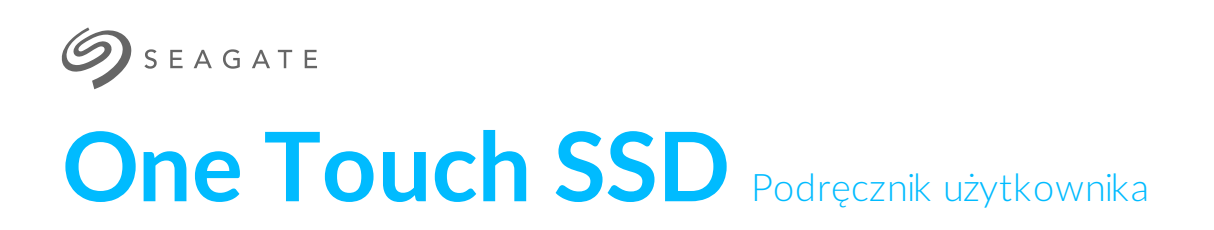

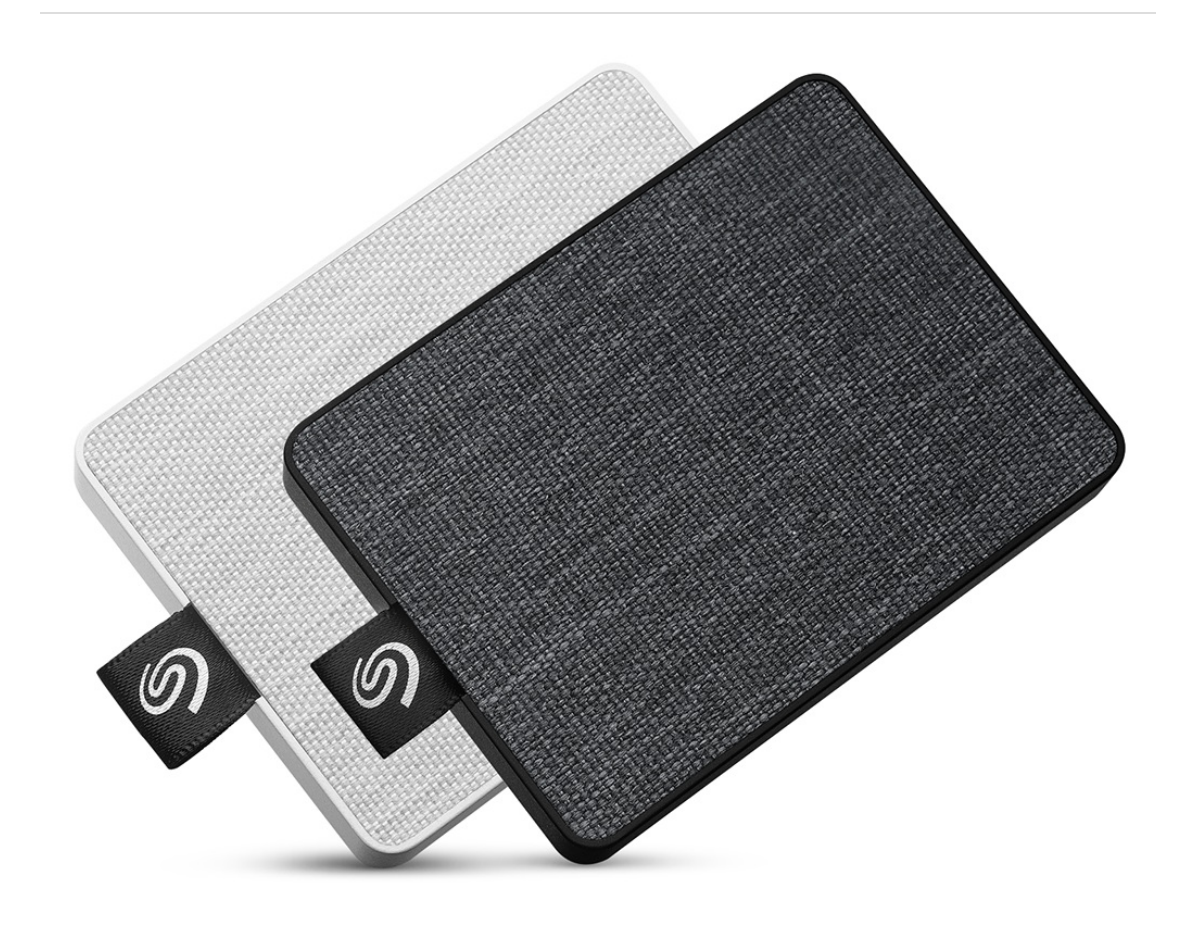

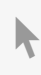

Kliknij tutaj, aby uzyskać dostęp do aktualnej wersji online<br>tego dokumentu. Znajdziesz również najnowsze treści, a także rozwijane ilustracje, łatwiejszą nawigację<br>oraz możliwości [wyszukiwania.](https://www.seagate.com/pl/pl/manuals/onetouch-ssd/)

### Contents

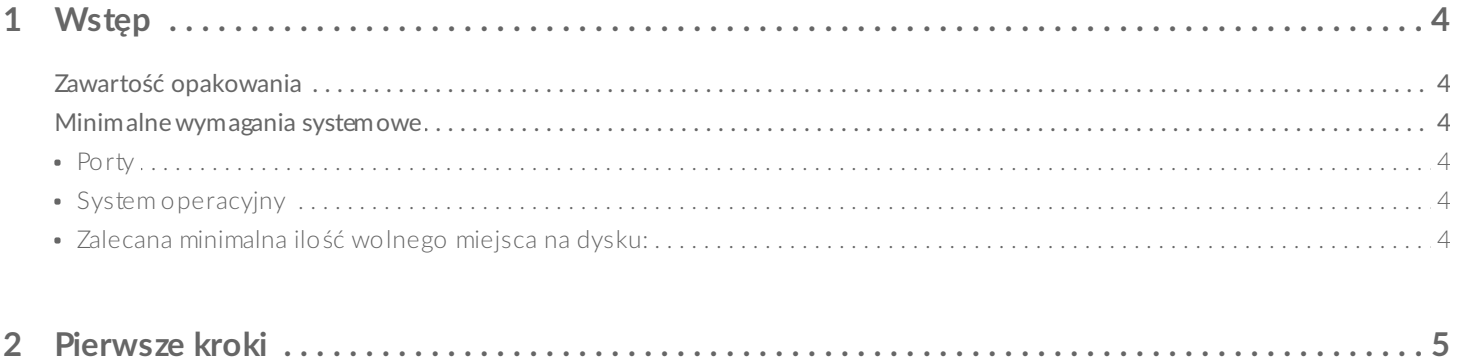

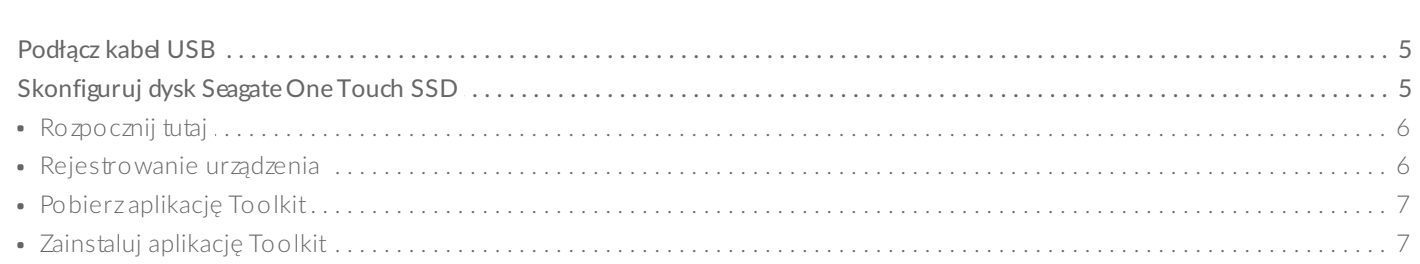

#### 3 Użyj aplikacji Toolkit, aby skonfigurować plany synchronizacji i inne funkcje. . . . . . . . . . . . . . . . 9

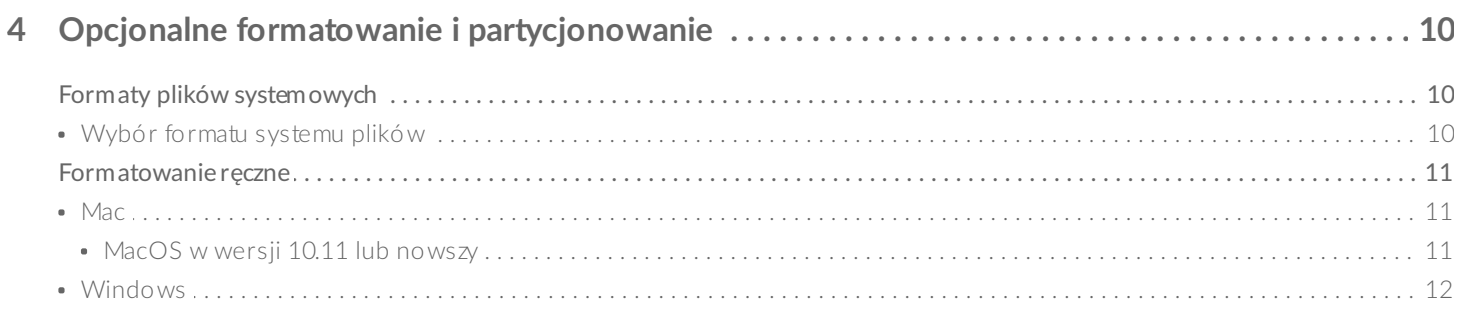

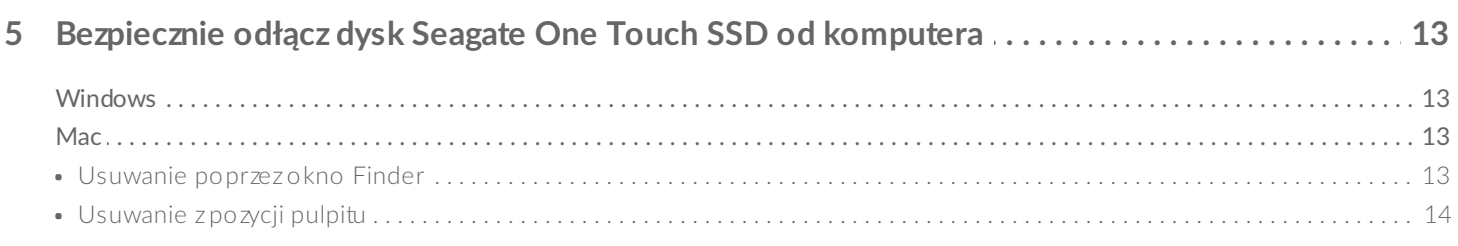

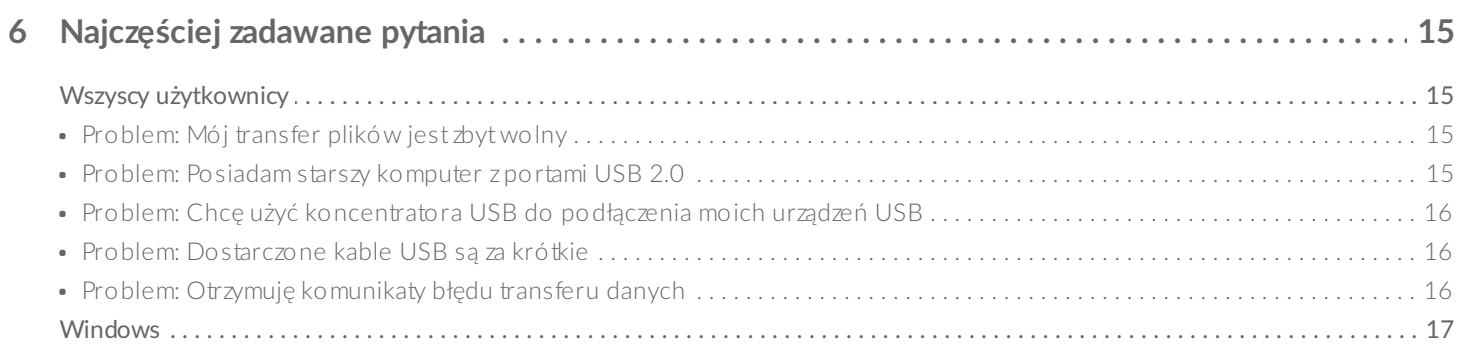

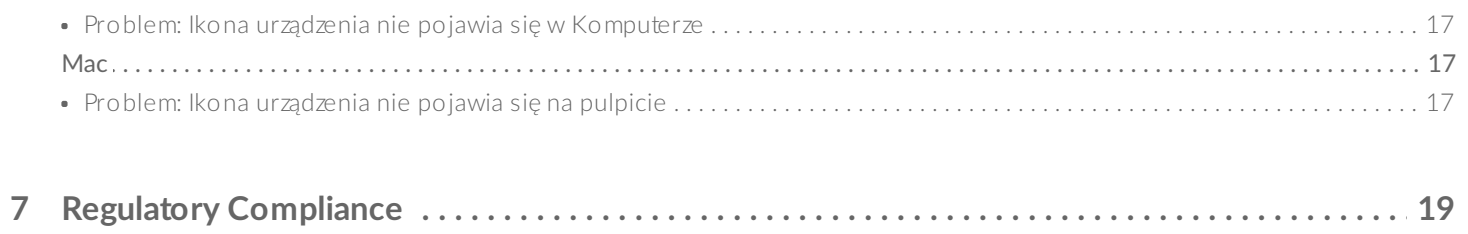

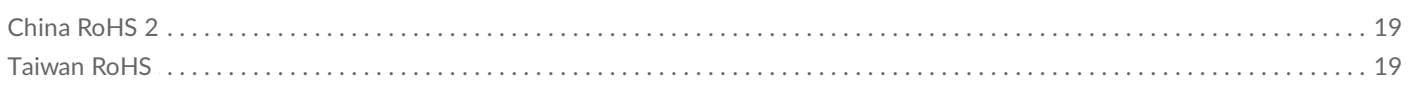

<span id="page-3-0"></span>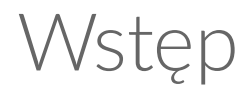

Smukły jak karta kredytowa i szybki niczym hart, dysk Seagate One Touch SSD łączy w sobie atrakcyjny tekstylny design z szybkością przesyłu danych pamięci SSD i USB 3.0.

Odpowiedzi na często zadawane pytania można znaleźć w części Najczęściej zadawane pytania albo na stronie [wsparcia](http://www.seagate.com/support/one-touch-ssd) klienta Seagate.

## <span id="page-3-1"></span>**Zawartość opakowania**

- Dysk Seagate One Touch SSD
- Kabel USB 3.0

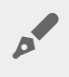

**Ważne –** zachowaj opakowanie. <sup>W</sup> razie problemów <sup>z</sup> działaniem urządzenia oraz <sup>w</sup> celu wymiany należy je zwrócić w oryginalnym opakowaniu.

## <span id="page-3-2"></span>**Minimalne wymagania systemowe**

#### <span id="page-3-3"></span>**Porty**

Podłącz dysk Seagate One Touch SSD do komputera wyposażonego w port USB 3.0.

#### <span id="page-3-4"></span>**System operacyjny**

- Windows® 7 lub nowsza wersja
- macOS® 10.12 lub nowszy

### <span id="page-3-5"></span>**Zalecana minimalna ilość wolnego miejsca na dysku:**

• 600 MB

# <span id="page-4-0"></span>Pierwsze kroki

<span id="page-4-1"></span>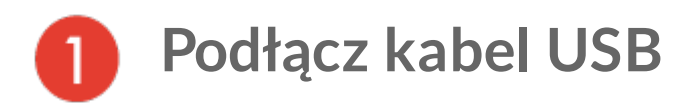

Użyj dostarczonego kabla do podłączenia dysku One Touch SSD do portu USB 3.0 w komputerze.

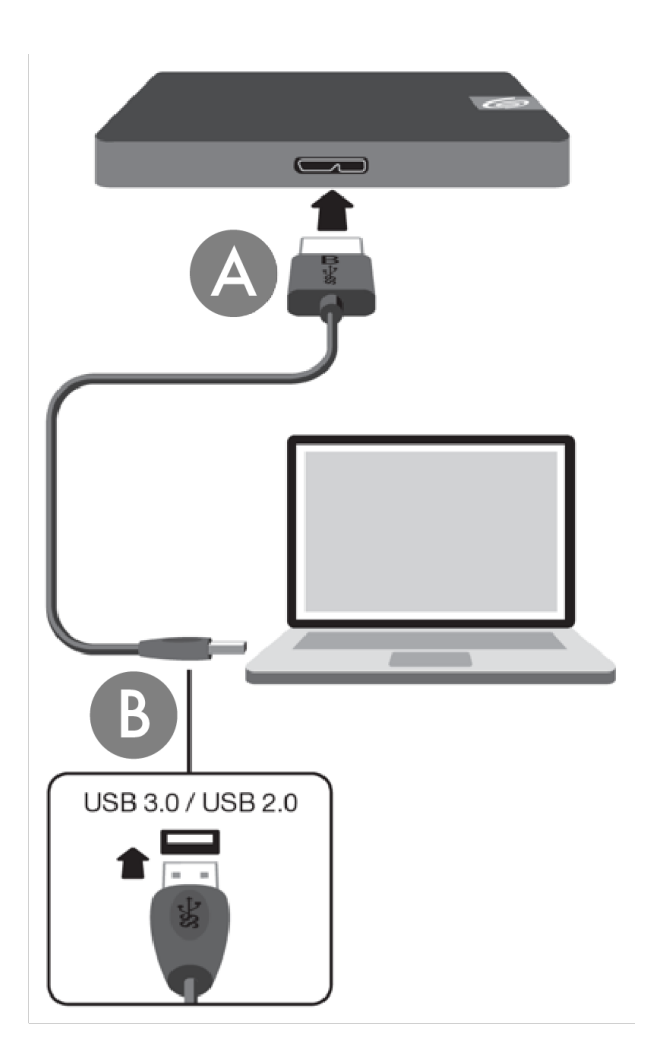

<span id="page-4-2"></span>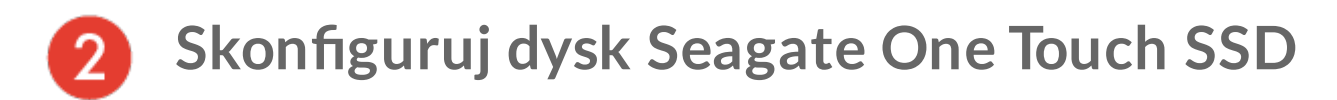

Proces konfiguracji umożliwia:

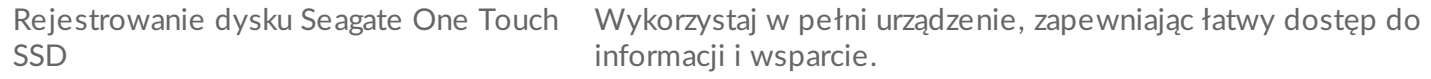

Zainstaluj aplikację Toolkit Konfiguruj plany synchronizacji, ustawienia archiwizacji i inne i zarządzaj nimi.

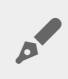

Komputer wymaga połączenia z Internetem, aby zarejestrować urządzenie i zainstalować aplikację<br>Toolkit.

## <span id="page-5-0"></span>**Rozpocznij tutaj**

Używając menedżera plików (np. Finder lub Eksplorator plików), otwórz Seagate One Touch SSD i uruchom Start Here Win lub Start Here Mac.

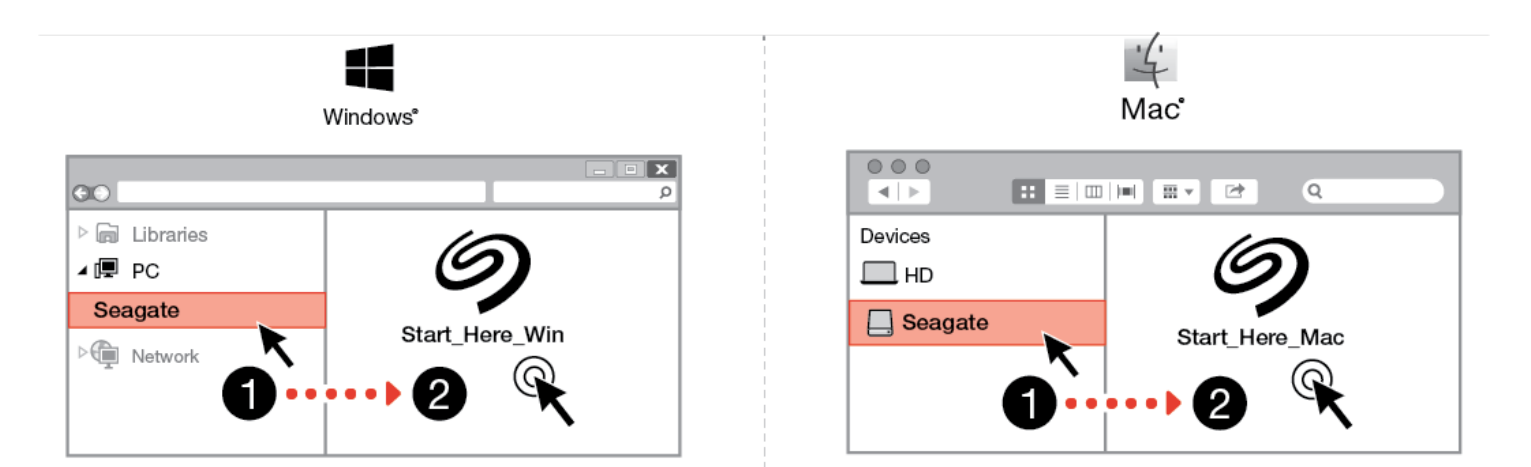

<span id="page-5-1"></span>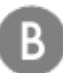

#### **Rejestrowanie urządzenia**

Wprowadź swoje informacje i kliknij Zarejestruj.

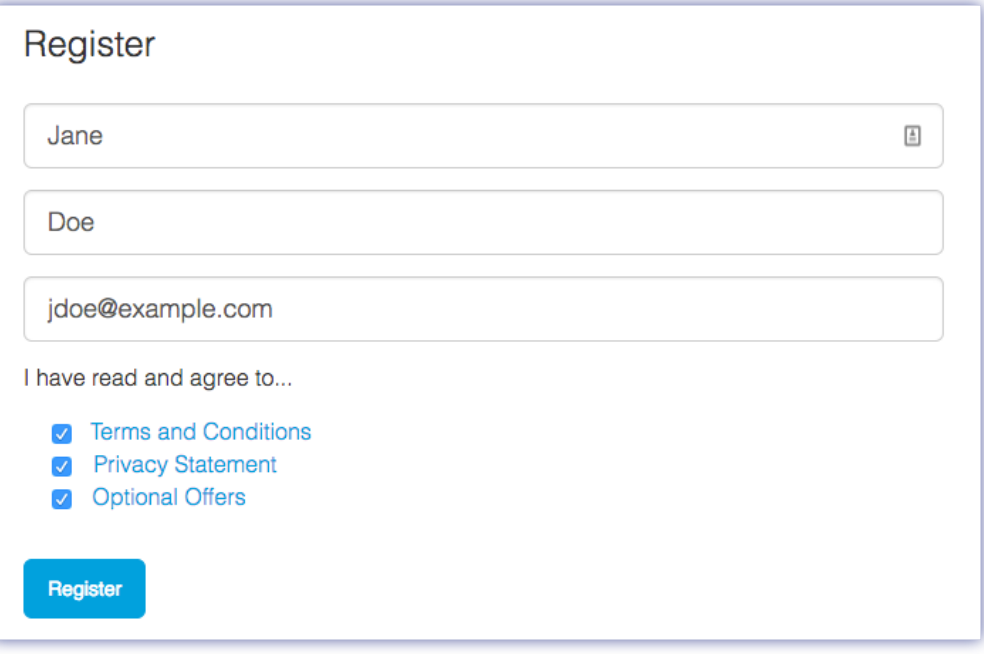

<span id="page-6-0"></span>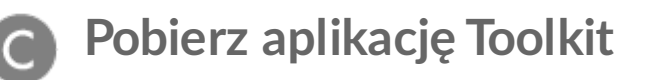

Kliknij przycisk Pobierz.

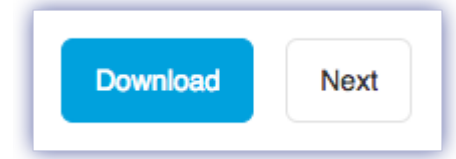

<span id="page-6-1"></span>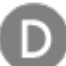

### **Zainstaluj aplikację Toolkit**

Używając menedżera plików (np. Finder lub Eksplorator plików), przejdź do folderu, w którym mają być zapisywane pobierane pliki.

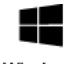

Kliknij plik **SeagateToolkit.exe**, aby uruchomić aplikację.

Windows'

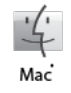

Otwórz plik **SeagateToolkit.zip**. Kliknij **Seagate Toolkit Installer**, aby uruchomić aplikację.

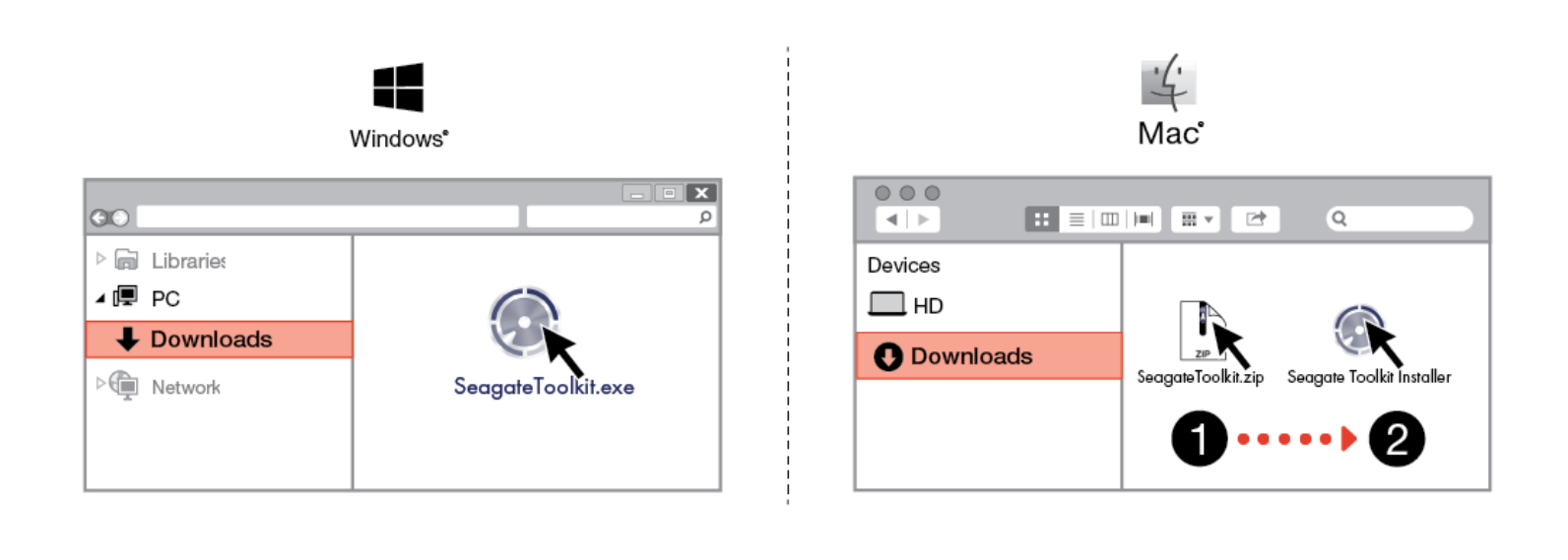

Aby zainstalować aplikację Toolkit, komputer wymaga połączenia <sup>z</sup> Internetem.

# <span id="page-8-0"></span>Użyj aplikacji Toolkit, aby skonfigurować plany synchronizacji i inne funkcje.

Aplikacja Toolkit zawiera przydatne narzędzia do konfiguracji planów synchronizacji, ustawień archiwizacji i inne funkcje.

[Kliknij](https://www.seagate.com/manuals/software/toolkit/sync-plus/) tutaj, aby uzyskać szczegółowe informacje na temat konfigurowania planu Sync Plus.

# <span id="page-9-0"></span>Opcjonalne formatowanie i partycjonowanie

Dysk Seagate One Touch SSD jest wstępnie sformatowany w systemie plików exFAT w celu zapewnienia zgodności zarówno z komputerami Mac, jak i z systemem Windows. W przypadku korzystania z dysku z tylko jednym typem komputera, można zoptymalizować wydajność kopiowania plików przez sformatowanie dysku na system plików natywny dla danego systemu operacyjnego – NTFS dla Windowsa lub HFS+ dla macOS.

# <span id="page-9-1"></span>**Formaty plików systemowych**

**NTFS** – natywny system plików dla systemu Windows. System macOS może odczytywać woluminy NTFS, lecz nie może wykonywać na nich natywnego zapisu.

**Mac OS Extended (HFS+)**– system plików zoptymalizowany dla systemu operacyjnego macOS 10.12 lub wcześniejszych wersji. Ten system plików pozostaje najlepszym rozwiązaniem dla zewnętrznych dysków twardych i jest jedynym formatem kompatybilnym z Time Machine. Windows nie może natywnie odczytywać lub zapisywać na woluminach z systemem plików HFS+ (z księgowaniem).

**APFS (system plików Apple)** – system plików Apple zoptymalizowany dla dysków półprzewodnikowych (SSD) i systemów pamięci flash. Należy zwrócić uwagę na następujące ograniczenia:

- Dysku sformatowanego w formacie APFS nie można używać jako dysku kopii zapasowych Time Machine. Należy sformatować dysk Seagate One Touch SSD w systemie plików HFS+, jeśli ma być używany z Time Machine.
- System APFS jest obsługiwany tylko w systemie MacOS 10.13 lub nowszym.

**exFAT** – system kompatybilny z systemami macOS i Windows. exFAT nie jest systemem plików z księgowaniem, co oznacza, że może on być bardziej narażony na uszkodzenie danych w razie wystąpienia błędów lub w przypadku, gdy zostanie nieprawidłowo odłączony od komputera.

**FAT32** – system kompatybilny z systemami macOS i Windows. FAT32 jest jednak starszym systemem plików, stworzonym dla dysków twardych o mniejszej pojemności, dlatego nie zaleca się stosowania go na nowoczesnych dyskach twardych ani systemach operacyjnych. Partycja FAT32 sformatowana w systemie Windows może osiągnąć wielkość do 32 GB.

### <span id="page-9-2"></span>**Wybór formatu systemu plików**

#### **Skorzystaj z systemu plików NTFS, jeśli:**

…podłączasz urządzenie pamięci masowej do komputerów z Windowsem i nie potrzebujesz, by komputery Mac zapisywały pliki na dysku.

#### **Skorzystaj z systemu plików HFS+, jeśli:**

…podłączasz urządzenie pamięci masowej do komputerów Mac i nie potrzebujesz, by komputery z Windowsem zapisywały pliki na dysku lub je z niego odczytywały. HFS+ to jedyny format zgodny z Time Machine.

#### **Skorzystaj z systemu plików APFS, jeśli:**

…podłączasz urządzenie pamięci masowej do komputerów Mac i nie potrzebujesz, by komputery z Windowsem zapisywały pliki na dysku lub je z niego odczytywały. Nie stosuj APFS, jeśli zamierzasz używać dysk Seagate One Touch SSD z Time Machine lub jeśli komputer nie ma zainstalowanego systemu MacOS 10.13 lub nowszego.

#### **Skorzystaj z systemu plików exFAT, jeśli:**

…musisz umożliwić zapis i odczyt plików z dysku zarówno dla komputerów Mac, jak i z Windowsem.

#### **Możesz używać FAT32, jeśli:**

…podłączasz urządzenie pamięci masowej do starszych komputerów Mac lub z Windowsem. Nie zaleca się stosowania systemu plików FAT32 w nowoczesnych systemach operacyjnych i nowoczesnych komputerach.

## <span id="page-10-0"></span>**Formatowanie ręczne**

Poniższe kroki pomogą ręcznie sformatować urządzenie pamięci masowej i podzielić je na partycje.

Formatowanie usuwa wszystko z pamięci masowej urządzenia.Seagate zaleca **utworzenie kopii zapasowej wszystkich danych** zawartych na urządzeniu pamięci masowej przed przystąpieniem do wykonania poniższych kroków. Seagate nie ponosi odpowiedzialności za utratę jakichkolwiek danych w wyniku formatowania, partycjonowania lub użytkowania urządzenia pamięci masowej Seagate. Ļ

#### <span id="page-10-1"></span>**Mac**

#### <span id="page-10-2"></span>**MacOS w wersji 10.11 lub nowszy**

- 1. Otwórz aplikację Finder i przejdź do Aplikacje > Narzędzia > Narzędzie dyskowe.
- 2. Na pasku bocznym po lewej stronie wybierz swój dysk Seagate One Touch SSD.

**System macOS w wersji 10.13 lub nowszy** – upewnij się, że wybrano dysk, a nie tylko wolumin. Jeżeli na pasku bocznym nie widzisz dwóch wpisów, zmień widok w narzędziu dyskowym tak, aby wyświetlać zarówno dysk, jak i wolumin. Przycisk widoku znajduje się u góry po lewej stronie okna Narzędzie dyskowe. Zmień widok na Pokaż wszystkie urządzenia. Ta funkcja została wprowadzona w systemie macOS 10.13 i nie jest dostępna w wersji 10.11 i 10.12.

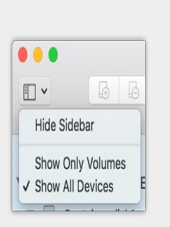

3. Wybierz Wymaż.

a

- 4. Zostanie wyświetlone okno dialogowe. Wprowadź nazwę dysku. Będzie to nazwa wyświetlana podczas montowania dysku.
- 5. Dla Format wybierz OS X rozszerzony (z księgowaniem).
- 6. Dla Schemat wybierz Mapa partycji GUID.
- 7. Kliknij opcję Wymaż.
- 8. Narzędzie dyskowe sformatuje dysk. Po zakończeniu kliknij Zakończ.

#### <span id="page-11-0"></span>**Windows**

- 1. Upewnij się, że urządzenie pamięci masowej jest podłączone oraz zainstalowane na Twoim komputerze.
- 2. Przejdź do okna wyszukiwania i wpisz polecenie dismgmt.msc. W wynikach wyszukiwania kliknij dwukrotnie Zarządzanie dyskami.
- 3. Z listy urządzeń pamięci masowej znajdującej się na środku okna Zarządzanie dyskami wybierz urządzenie pamięci Seagate.
- 4. Partycja musi być dostępna do sformatowania. Jeżeli jest już sformatowana, kliknij prawym przyciskiem myszy tę partycję i wybierz polecenie Usuń.
- 5. Aby utworzyć nową partycję, kliknij prawym przyciskiem myszy na wolumin i wybierz Nowy wolumin prosty. Gdy zostanie wyświetlony kreator tworzenia nowego prostego woluminu, postępuj zgodnie z poleceniami wyświetlanymi na ekranie.

# <span id="page-12-0"></span>Bezpiecznie odłącz dysk Seagate One Touch SSD od komputera

Zawsze przed fizycznym odłączeniem urządzenia pamięci masowej od komputera należy ją bezpiecznie usunąć. Przed odłączeniem dysku komputer musi wykonać operacje związane z porządkowaniem danych. Odłączenie dysku bez użycia oprogramowania systemu operacyjnego może spowodować uszkodzenie plików.

# <span id="page-12-1"></span>**Windows**

Użyj narzędzia do bezpiecznego usuwania sprzętu, aby odłączyć urządzenie.

1. Kliknij ikonę "Bezpieczne usuwanie sprzętu" w zasobniku systemowym Windowsa, aby zobaczyć urządzenia, które możesz usunąć.

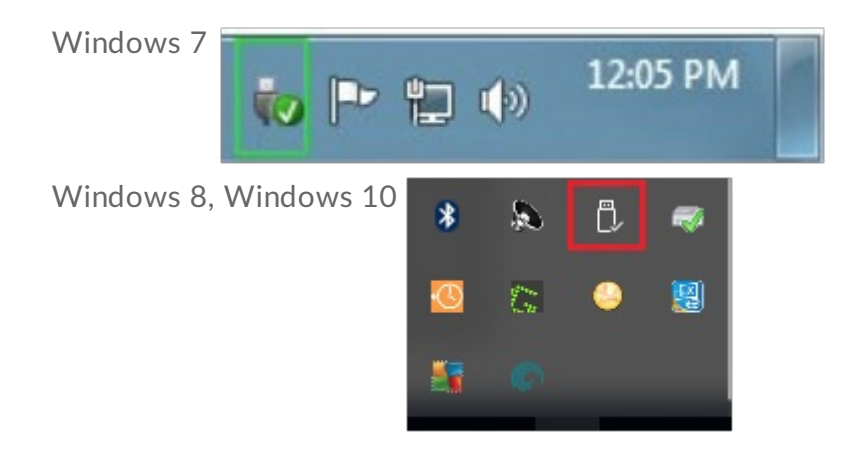

- 2. Jeżeli ikona "Bezpieczne usuwanie sprzętu" jest niewidoczna, kliknij strzałkę "Pokaż ukryte ikony" w zasobniku systemowym, aby wyświetlić wszystkie ikony w obszarze powiadomień.
- 3. Z listy urządzeń wybierz urządzenie, które chcesz wysunąć. Kiedy urządzenie będzie można bezpiecznie usunąć, system Windows wyświetli powiadomienie.
- 4. Odłącz urządzenie od komputera.

# <span id="page-12-2"></span>**Mac**

W systemie Mac istnieje kilka możliwości odłączenia urządzenia. Poniżej opisano dwa sposoby.

### <span id="page-12-3"></span>**Usuwanie poprzez okno Finder**

- 1. Otwórz okno Finder.
- 2. Na pasku bocznym przejdź do urządzeń i zlokalizuj dysk do wysunięcia. Kliknij symbol wysuwania znajdujący się po prawej stronie nazwy dysku.
- 3. Gdy urządzenie zniknie z paska bocznego, lub gdy okno Finder zostanie zamknięte, przewód łączący będzie można odłączyć od komputera Mac.

### <span id="page-13-0"></span>**Usuwanie z pozycji pulpitu**

- 1. Wybierz ikonę urządzenia na pulpicie i przeciągnij ją do Kosza.
- 2. Gdy ikona urządzenia zniknie z pulpitu, można je będzie odłączyć fizycznie od komputera Mac.

# <span id="page-14-0"></span>Najczęściej zadawane pytania

W celu uzyskania pomocy w instalowaniu i użytkowaniu dysku Seagate One Touch SSD zapoznaj się z najczęściej zadawanymi pytaniami [zamieszczonymi](https://www.seagate.com/support/one-touch-ssd) poniżej. Dodatkowego wsparcia szukaj w dziale obsługi klienta firmy Seagate.

# <span id="page-14-1"></span>**Wszyscy użytkownicy**

### <span id="page-14-2"></span>**Problem: Mój transfer plików jest zbyt wolny**

P: Czy obie końcówki kabla USB są dobrze podłączone?

O: Zapoznaj się z poniższymi wskazówkami dotyczącymi rozwiązywania problemów z podłączeniem kabla:

- Sprawdź obie końcówki kabla USB i upewnij się, że są do końca wetknięte w odpowiednie porty.
- Spróbuj odłączyć kabel, odczekać 10 sekund, a następnie podłącz go ponownie.
- Wypróbuj inny kabel USB.

P: Czy urządzenie jest podłączone do portu USB 2.0 wysokiej prędkości na komputerze lub koncentratorze USB?

O: Jeśli urządzenie jest podłączone do portu USB 2.0 wysokiej prędkości lub koncentratora, obniżenie wydajności jest zjawiskiem normalnym. Wydajność dysku Seagate One Touch SSD wzrośnie po podłączeniu go do portu SuperSpeed USB 3.0. W przeciwnym razie urządzenie działa z odpowiednio niższą prędkością transferu USB.

P: Czy do tego samego portu lub koncentratora USB są podłączone jakieś inne urządzenia USB?

O: Odłącz inne urządzenia USB i sprawdź, czy wydajność urządzenia poprawiła się.

#### <span id="page-14-3"></span>**Problem: Posiadam starszy komputer z portami USB 2.0**

P: Czy kabel USB 3.0 mojego urządzenia będzie działać z portem USB 2.0 w moim komputerze?

O: Tak, wtyczka kabla, którą podłącza się do komputera (USB typu A) jest kompatybilna z portami USB 3.0 i USB 2.0, jednak prędkość transferu danych w przypadku USB 2.0 jest znacznie niższa.

#### <span id="page-15-0"></span>**Problem: Chcę użyć koncentratora USB do podłączenia moich urządzeń USB**

P: Czy mogę używać mojego urządzenia wraz z koncentratorem USB?

O: Tak, urządzenie można podłączyć do koncentratora USB. Jeżeli używasz koncentratora i występują problemy z jego wykryciem, wolniejszy transfer niż normalny, przypadkowe odłączenia od komputera lub inne nietypowe usterki, spróbuj podłączyć urządzenie bezpośrednio do portu USB komputera.

Niektóre koncentratory USB mają niższą wydajność przy zarządzaniu energią, co może powodować problemy w działaniu podłączonych urządzeń. W takim przypadku należy rozważyć użycie koncentratora z zasilaniem, wyposażonego w przewód zasilania.

Należy pamiętać, że koncentratory USB 2.0 ograniczają szybkość przesyłu danych urządzenia do szybkości właściwej dla portu USB 2.0.

### <span id="page-15-1"></span>**Problem: Dostarczone kable USB są za krótkie**

P: Czy mogę używać mojego urządzenia z dłuższym kablem?

O: Tak, pod warunkiem że jest ono certyfikowane zgodnie ze standardem USB. Aby osiągnąć najlepsze wyniki, Seagate zaleca jednak stosowanie kabli dostarczonych wraz z urządzeniem. Jeżeli używasz dłuższego kabla i występują problemy z wykrywaniem, szybkością transferu lub rozłączaniem, użyj oryginalnego kabla dołączonego do urządzenia.

### <span id="page-15-2"></span>**Problem: Otrzymuję komunikaty błędu transferu danych**

P: Czy podczas kopiowania do woluminu FAT32 otrzymałeś komunikat "Error-50"?

O: Podczas kopiowania plików lub folderów z komputera do woluminu z systemem plików FAT32 pewne znaki w nazwach nie mogą zostać skopiowane. Znaki te obejmują m.in., ale nie tylko: ? < > / \ :

Sprawdź swoje pliki i foldery, by upewnić się, że znaki te nie są obecne w nazwach.

Jeśli problem ten nawraca lub jeśli nie znajdujesz plików z niekompatybilnymi znakami, rozważ przeformatowanie dysku do systemu plików NTFS (użytkownicy systemu Windows) lub HFS+ (użytkownicy systemu Mac). Patrz Opcjonalne formatowanie i [partycjonowanie](https://www.seagate.com/pl/pl/manuals/onetouch-ssd/optional-formatting-and-partitioning/).

P: Czy otrzymałeś komunikat informujący o tym, że dysk został odłączony podczas wychodzenia z trybu uśpienia?

O: Zignoruj ten komunikat, ponieważ pomimo niego dysk zainstaluje się ponownie na pulpicie. Dyski Seagate

oszczędzają energię poprzez zmniejszenie liczby obrotów, kiedy przełączasz swój komputer w stan uśpienia. Kiedy komputer wychodzi ze stanu uśpienia, dysk może nie mieć wystarczającej ilości czasu, by zwiększyć liczbę obrotów, co skutkuje pojawieniem się wspomnianego komunikatu.

# <span id="page-16-0"></span>**Windows**

### <span id="page-16-1"></span>**Problem: Ikona urządzenia nie pojawia się w Komputerze**

P: Czy urządzenie jest na liście urządzeń w Menedżerze urządzeń?

O: Wszystkie dyski pojawiają się przynajmniej w jednym miejscu w Menedżerze urządzeń.

W narzędziu Szukaj wpisz Menedżer urządzeń, aby go uruchomić. Sprawdź w sekcji Dyski i, o ile jest to konieczne, rozwiń pełną listę urządzeń, klikając ikonę plusa (+). Jeśli nie masz pewności, czy dysk się tam znajduje, odłącz go bezpiecznie i podłącz jeszcze raz. Pozycja, która się zmieni, odnosi się do urządzenia Seagate.

P: Czy urządzenie jest na wyświetlane z nietypową ikoną?

O: Menedżer urządzeń systemu Windows zazwyczaj dostarcza informacje na temat problemów z urządzeniami peryferyjnymi. Podczas gdy Menedżer urządzeń może pomagać w rozwiązywaniu większości problemów, niekoniecznie musi wyświetlić dokładną przyczynę lub przedstawić precyzyjne rozwiązanie.

Nietypowa ikona obok urządzenia może sygnalizować problem. Na przykład zamiast normalnej ikony wskazującej typ urządzenia jest to wykrzyknik, znak zapytania lub X. Kliknij prawym przyciskiem myszy tę ikonę, a następnie wybierz Właściwości. Zakładka Ogólne wyjaśnia potencjalną przyczynę, z powodu której urządzenie nie działa tak, jak powinno.

## <span id="page-16-2"></span>**Mac**

### <span id="page-16-3"></span>**Problem: Ikona urządzenia nie pojawia się na pulpicie**

P: Czy Twój Finder jest tak skonfigurowany, żeby ukrywał dyski twarde na pulpicie?

O: Przejdź do Findera, a następnie sprawdź Preferencje systemowe > zakładka Ogólne > Pokaż elementy na pulpicie. Upewnij się, że Dyski twarde są zaznaczone.

P: Czy urządzenie instaluje się w systemie operacyjnym?

O: Otwórz Narzędzie dyskowe w ldź do > Narzędzia > Narzędzie dyskowe. Jeśli urządzenie jest na liście w lewej kolumnie, sprawdź preferencje programu Finder, aby zobaczyć, dlaczego nie wyświetla się ono na

pulpicie (patrz pytanie powyżej).

P: Czy konfiguracja Twojego komputera spełnia minimalne wymagania systemowe dla użytkowania tego urządzenia?

O: Patrz opakowanie produktu w celu zapoznania się z listą obsługiwanych systemów operacyjnych.

# <span id="page-18-0"></span>Regulatory Compliance

**Product Name** Seagate One Touch SSD **Regulatory Model Number** SRD0FV1

# <span id="page-18-1"></span>**China RoHS 2**

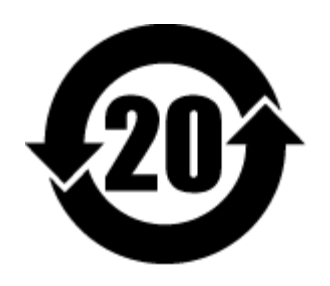

China RoHS 2 refers to the Ministry of Industry and Information Technology Order No. 32, effective July 1, 2016, titled Management Methods for the Restriction of the Use of Hazardous Substances in Electrical and Electronic Products. To comply with China RoHS 2, we determined this product's Environmental Protection Use Period (EPUP) to be 20 years in accordance with the Marking for the Restricted Use of Hazardous Substances in Electronic and Electrical Products, SJT 11364-2014.

中国 RoHS 2 是指 2016 年 7 月 1 日起施行的工业和信息化部令第 32 号"电力电子产品限制使用有害物质管理办 法"。为了符合中国 RoHS 2 的要求, 我们根据"电子电气产品有害物质限制使用标识"(SJT 11364-2014) 确定本产品 的环保使用期 (EPUP) 为 20 年。

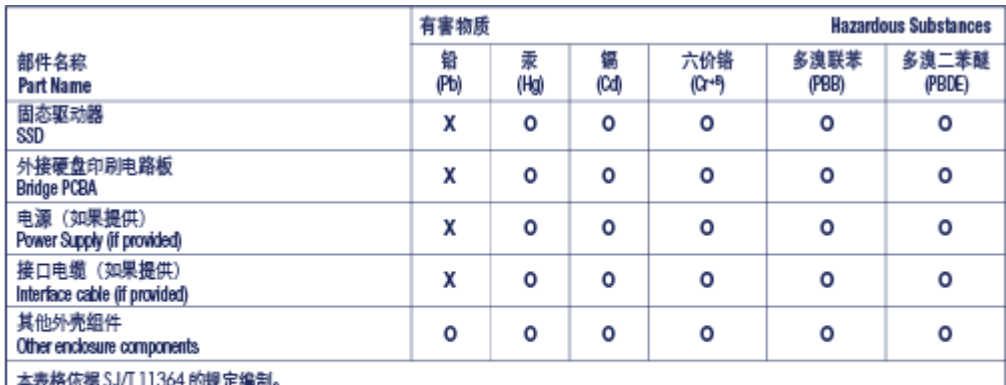

This table is prepared in accordance with the provisions of SJT 11364-2014

O: 表示该有害物质在该部件所有均质材料中的含量均在 G8/T 26572 规定的限量要求以下。

O: Indicates that the hazardous substance contained in all of the homogeneous materials for this part is below the limit requirement of GB/T26572.

X: 表示该有害物质至少在该部件的某一均质材料中的含量超出 G8/T 26572 规定的限量要求。

X: Indicates that the hazardous substance contained in at least one of the homogeneous materials used for this part is above the limit requirement of GB/T26572.

## <span id="page-18-2"></span>**Taiwan RoHS**

Taiwan RoHS refers to the Taiwan Bureau of Standards, Metrology and Inspection's (BSMI's) requirements in standard CNS 15663, Guidance to reduction of the restricted chemical substances in electrical and electronic equipment. Beginning on January 1, 2018, Seagate products must comply with the "Marking of presence" requirements in Section 5 of CNS 15663. This product is Taiwan RoHS compliant. The following table meets the Section 5 "Marking of presence" requirements.

台灣RoHS是指台灣標準局計量檢驗局(BSMI)對標準CNS15663要求的減排電子電氣設備限用化學物質指引。從2018 年1月1日起, Seagate 産品必須符合CNS15663第5節「含有標示」要求。本産品符合台灣RoHS。 下表符合第5節 「含有標示」要求。

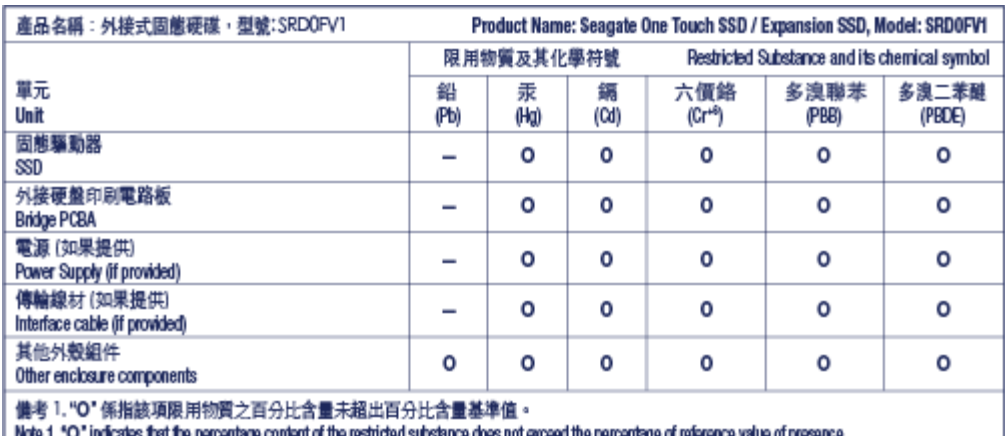

備考 2."--"係指該項限用物質為排除項目。

Note 2."-" indicates that the restricted substance corresponds to the exemption.